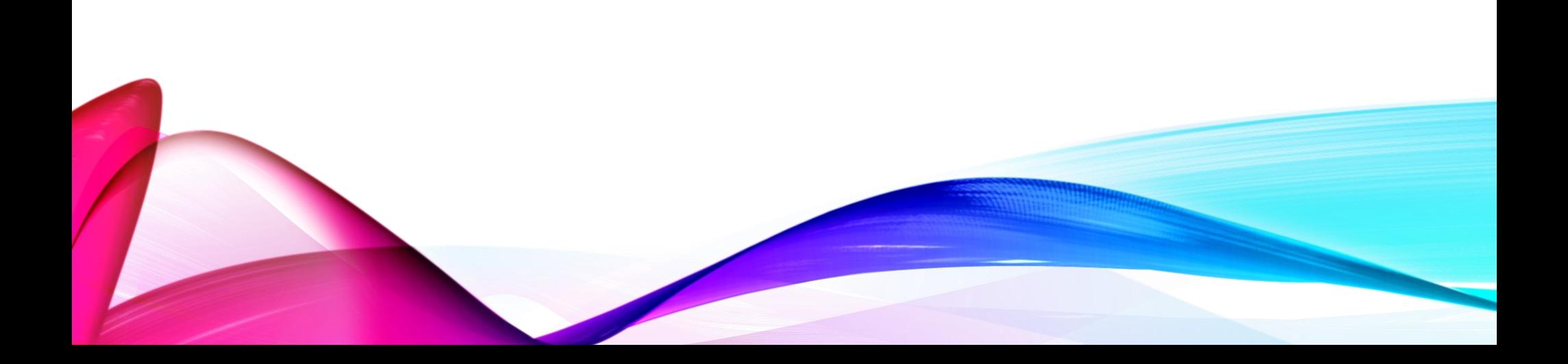

# 第29回日本航空医療学会総会 参加者マニュアル

### 1. 準備するもの …………………………………………………………… P3

2. Zoomインストール ……………………………………………………… P4~P5

3. 画面の操作方法と視聴方法 ………………………………………… P6~P9

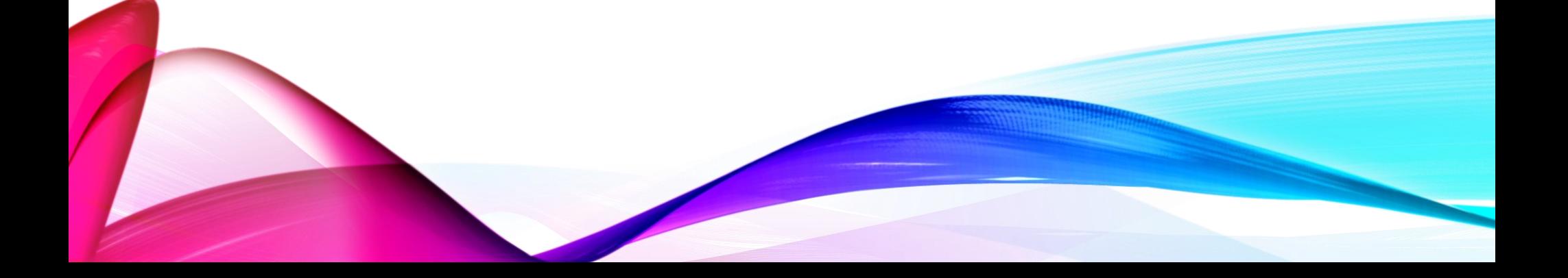

1.準備するもの

#### 1) インターネット環境

視聴については、受信側も安定した通信環境が必要です。 パソコンを使用してご覧になる場合はできるだけ有線LANをご利用ください。 Wi-fiをご利用の方は、画面表示が遅くなる場合があります。出来るだけ通信環境の 安定した場所からご利用ください。

〈視聴状況に問題が出た場合〉

- ・ご自分の通信環境をご確認ください。
- ・Zoomを一旦ログアウトしていただき、再ログインをお試しください。

・使用している機器の再起動をお試しください。

#### 2) 視聴端末PC

スマートフォン・タブレットでは、周囲の環境や時間帯の影響を受けやすいため、視 聴できないなど不具合が発生いたします。

Q.カメラは必要? → 視聴者はカメラは使用しません、不要です。 Q.マイクは必要? → 視聴者は音声による参加はありません、不要です。

## 1. Zoomインストール (PC) ①

### 1) Zoomアプリのダウンロード

[https://zoom.us/download#client\\_4meeting](https://zoom.us/download#client_4meeting) 上記URLにアクセスするか、「Zoom ダウンロードセンター」で検索してZoomのホー ムページより、「Zoom Desktop Client」をダウンロードしてください。

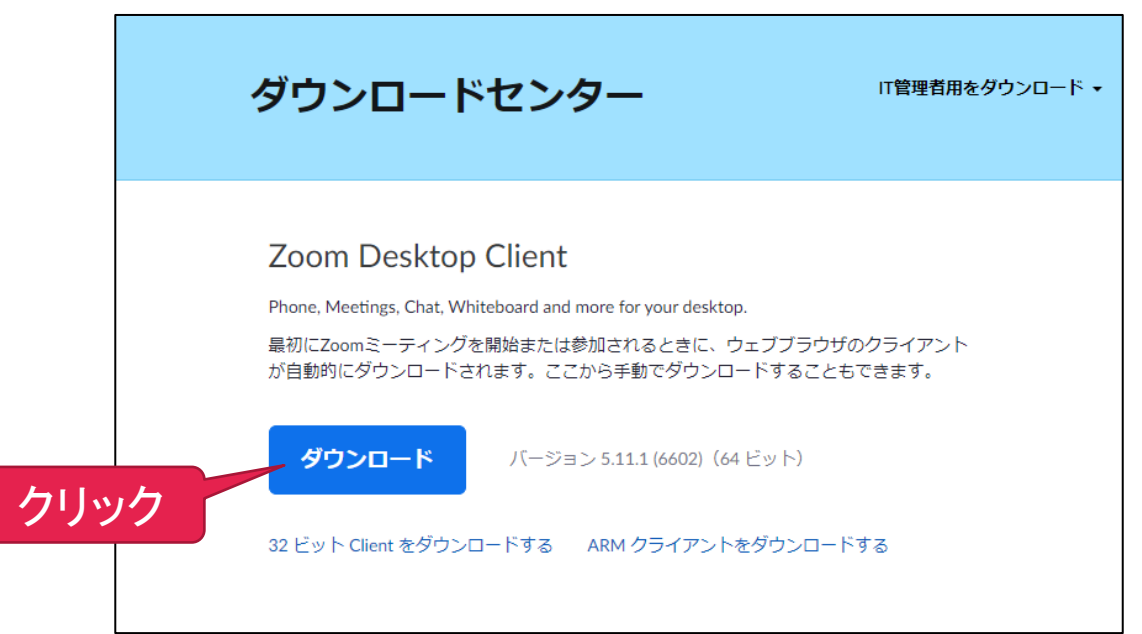

## 1. Zoomインストール (PC) 2

- 2) ダウンロードされたファイルをダブルクリックすると、インストールがはじ まります。 ご自身のPCにインストールしてください。
- 3) サインアップ画面が表示されたらインストール完了です。

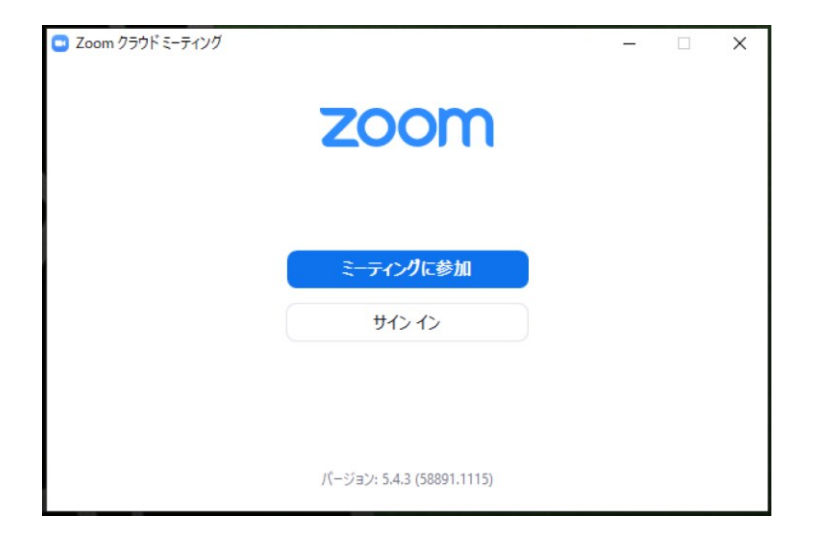

3.画面の操作方法と視聴方法①

# 禁止事項

Zoomウェビナー視聴中、受信映像や発表スライドの写真 撮影(スクリーンショット、キャプチャーを含む)ビデオ 撮影、録画、録音は、一切禁止いたします。

## 3.画面の操作方法と視聴方法2

1)学会ホームページ(<https://jsas29.secand.net/>)の「WEB会場入口」よりログインし てご覧ください。 ※参加登録時の「ユーザー名」と「パスワード」が必要です。

2)日程表から視聴されたいセッションを選択してください。

3)ブラウザが立ち上がり「ウェビナー登録」ページが開かれたら、お名前・メールアドレス をご入力のうえ、「登録」ボタンをクリックしてください。

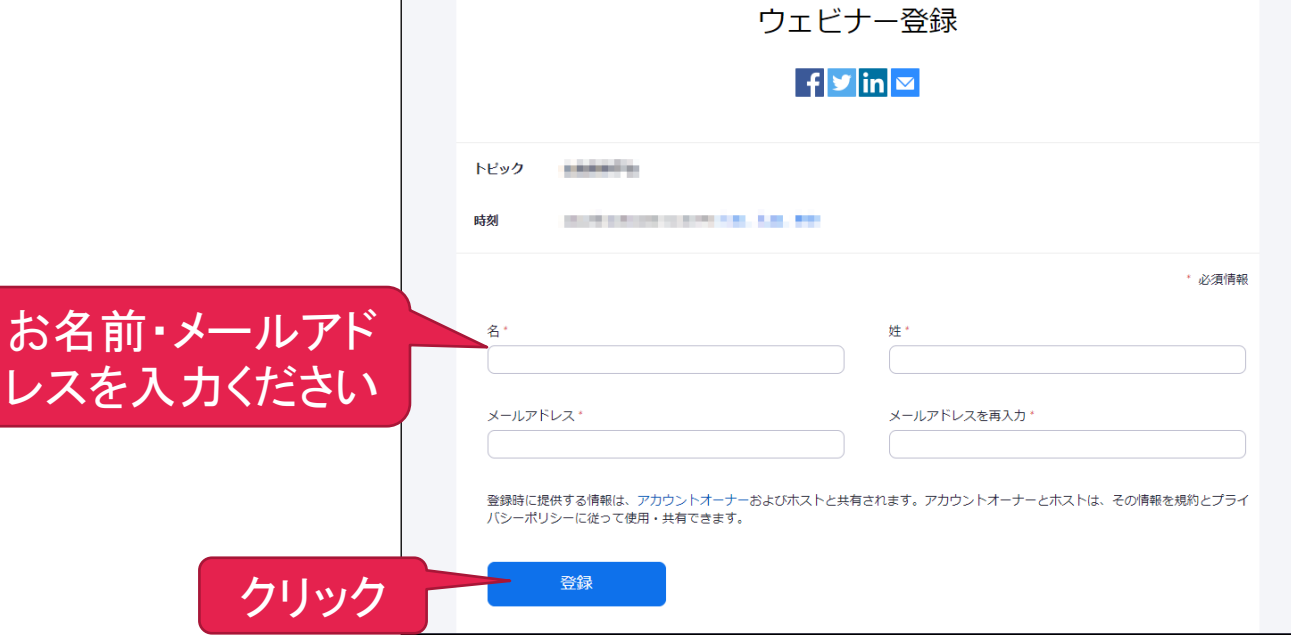

## 3.画面の操作方法と視聴方法 3

### 4)ウェビナー登録完了画面に移ります。 「このURLをクリックして参加したください。」 URLをクリックしてください。

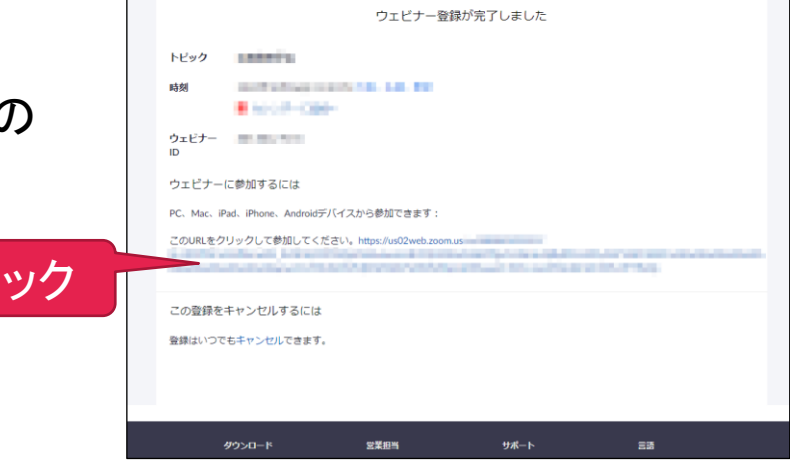

クリ

5)「Zoom Meetingsを開きますか?」と表示された ら「Zoom Meetingsを開く」をクリックしてください。 Zoomアプリが起動します

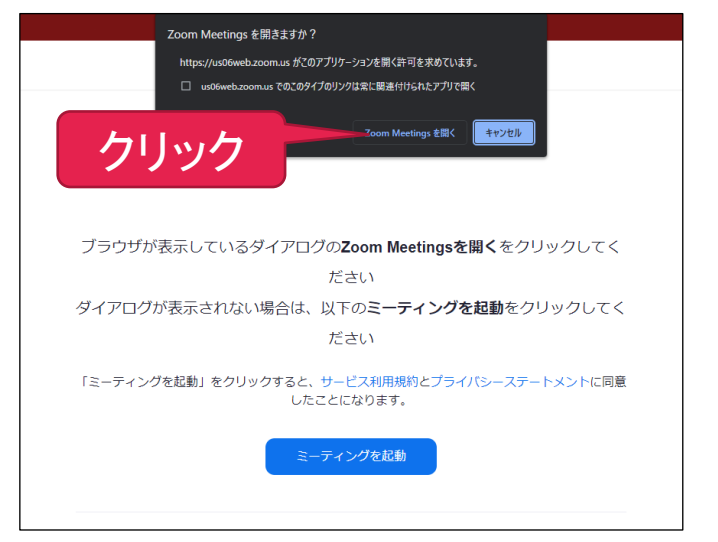

## 3.画面の操作方法と視聴方法④

6)開始時間になるとセッションが始まります。

※セッション開始時間前に以下画面が表示される場合は、そのまま開始までお待ちく ださい。

「ホストが本ウェビナーを開始するまでお待ちください。」 「お待ちください。ウェビナーはまもなく開始します。」

7)参加者はマイクの使用ができません。

※Zoomウェビナーの場合、画面上に参加者のウインドウ(ビデオ)は表示されません。

## 3.画面の操作方法と視聴方法⑤

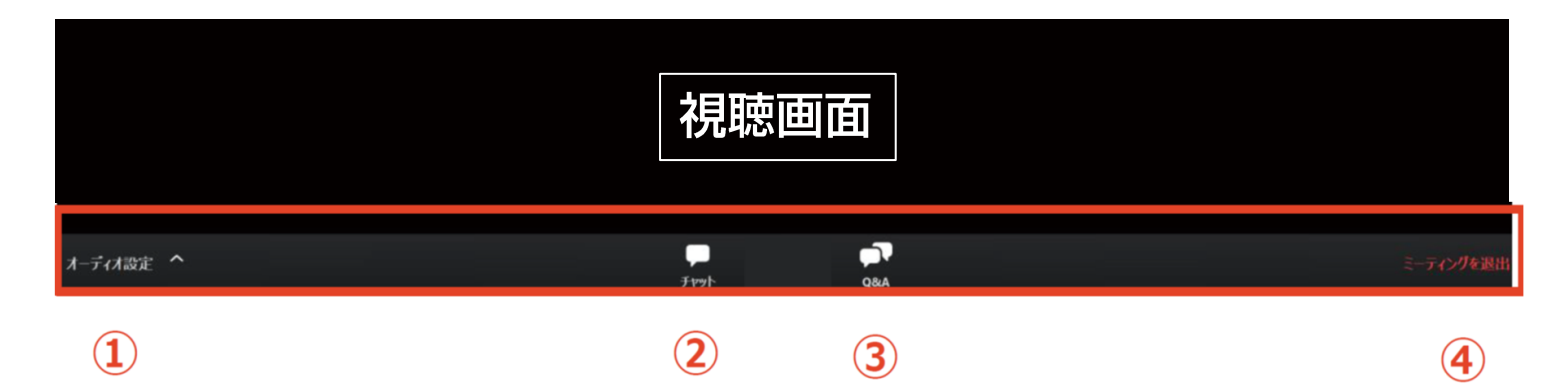

①オーディオ設定:使用するスピーカーを設定できます。

②チャット: 使用しないでください。

③Q&A:演者へ質問がある場合、入力してください。音声による質問は受け付けません。 ※質問の最初に「ご所属・氏名」を入力してください。 投稿していただいた質問を司会・座長が選定し、演者が回答します。 進行の都合上、全ての質問への回答はいたしかねますので、ご了承ください。

④ミーティングを退出:Zoomサイトから退出します。